# 【모바일 학생증 신청 절차 안내】

#### 1. 신청절차

학생증을 분실하거나 잠시 소지하지 않고 있는 경우 휴대폰에 모바일 코드를 다 운받아서 학생증과 동일하게 도서관을 이용하는 스마트폰 서비스입니다.

◈ 기본 사항

발급대상 : 학(과)부생, 대학원생

### ▶ 어플 다운

- ∙ 안드로이드폰 : play store에서 "인제대 학생증" 또는 "인제대학교"로 검색 후 다운로드
- ∙ ISO(아이폰) : App store에서 "인제대 학생증" 또는 "인제대학교"로 검색 후 다운로드

#### ◆ 유의사항

휴대폰 분실 시 모바일 학생증 발급 시스템에서 반드시 "무효화하기"를 하셔 서 타인이 모바일 학생증을 이용하지 않도록 주의하시기 바랍니다.

▶ 모바일학생증 발급 바로가기 : http://smartcard.inje.ac.kr

◈ 신청절차

가. 신청페이지

로그인은 종합정보시스템의 계정으로 입력

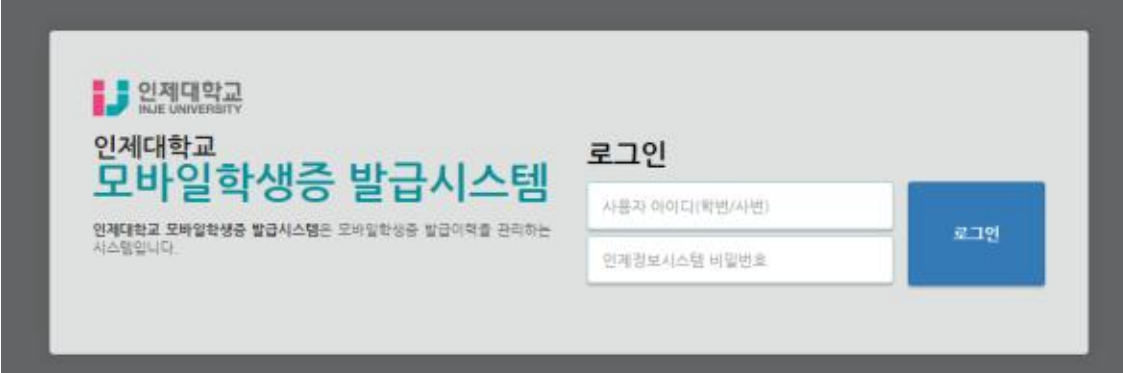

나. 발급페이지

 학사정보에 있는 휴대폰 번호와 이메일 주소를 통해 본인임을 한 번 더 확인 후 모바일 학생증의 비밀번호를 설정합니다.

발급하기 버튼을 클릭하면 모바일 학생증 발급이 완료됩니다.

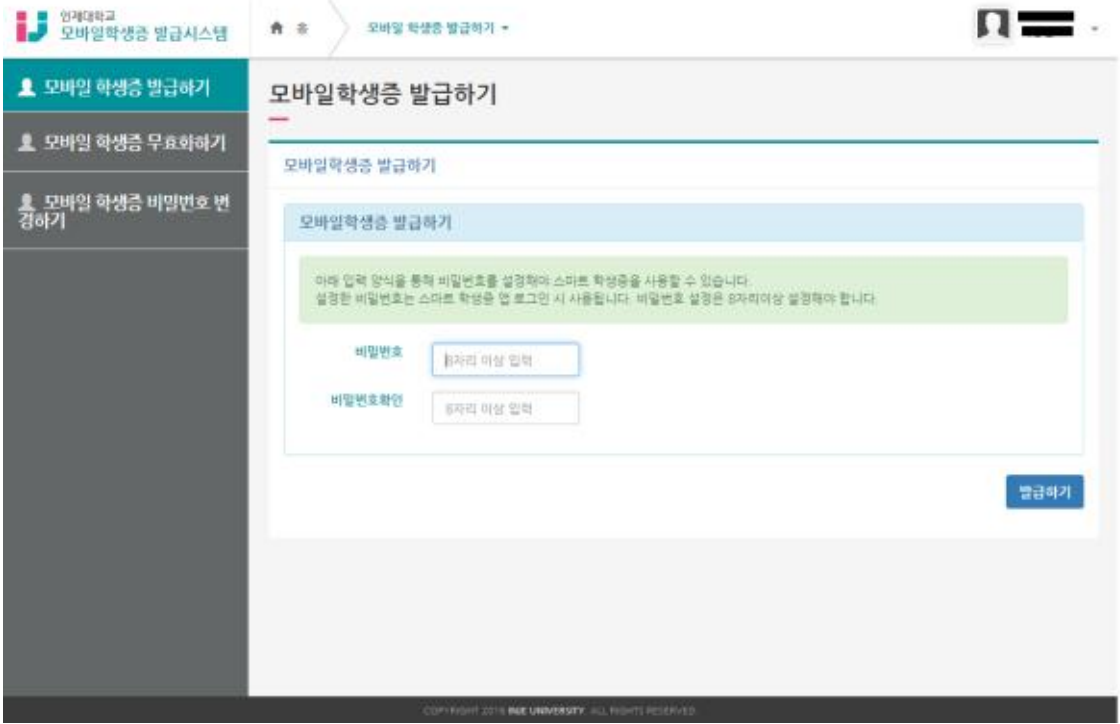

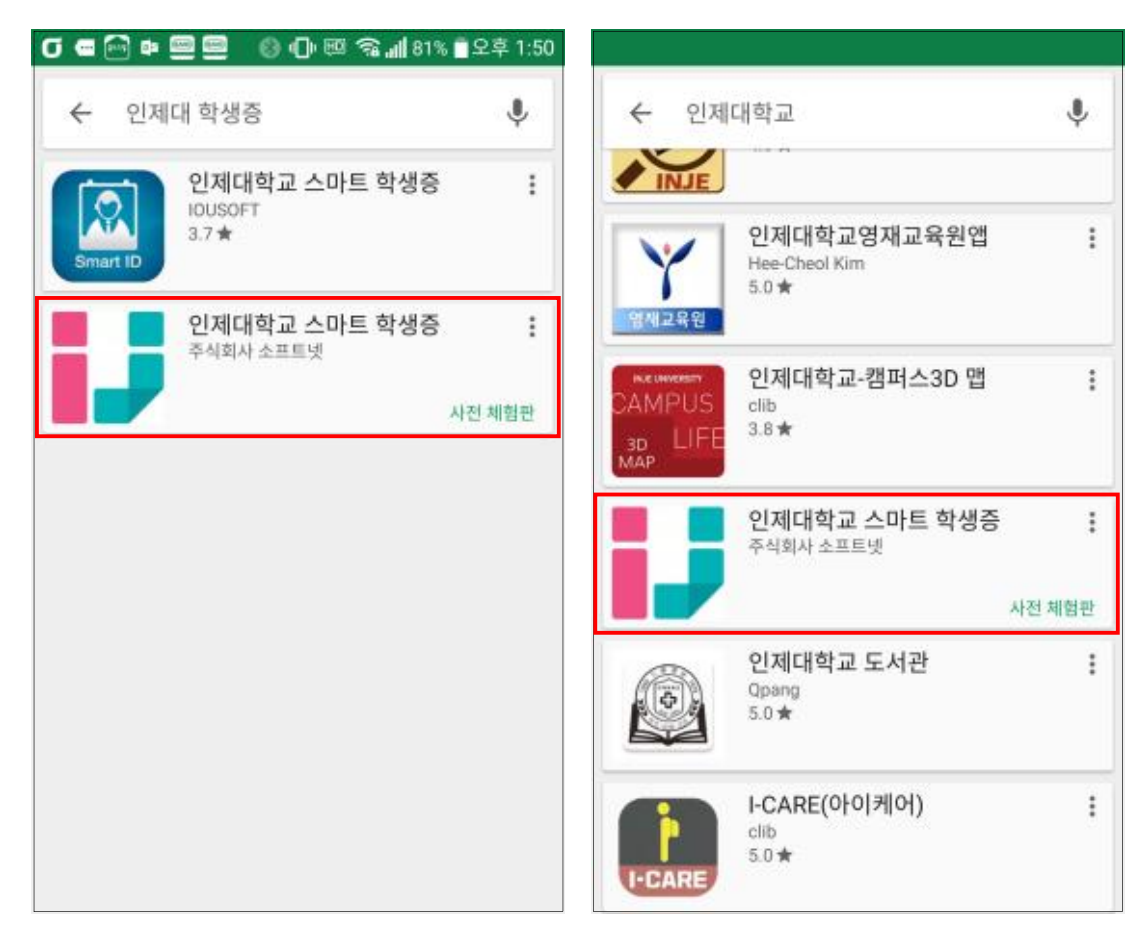

후 "인제대학교 스마트 학생증"설치

- 후 "인제대학교 스마트 학생증"설치 ∙ ISO(아이폰) : App store에서 "인제대 학생증" 또는 "인제대학교"로 검색
- 다. 어플리케이션 다운로드 ∙ 안드로이드폰 : play store에서"인제대 학생증" 또는 "인제대학교"로 검색

라. 어플리케이션 실행

 모바일 학생증 발급 시스템을 통해 설정한 비밀번호와 학번을 입력하여 로그 인 합니다.

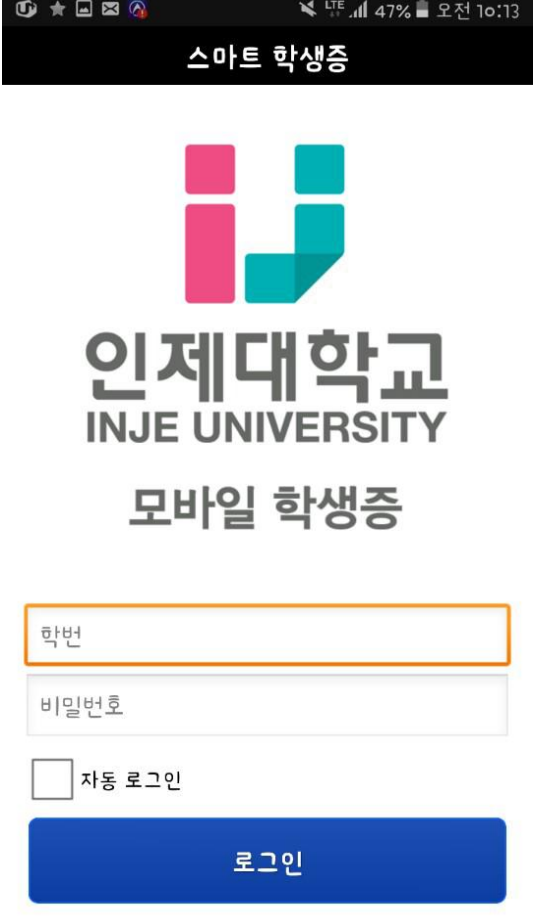

마. 학생증 화면

학생증의 QR코드의 유효시간은 3분입니다. 3분 후 재발급을 통해 새로운 QR 코드를 받아서 사용할 수 있습니다.

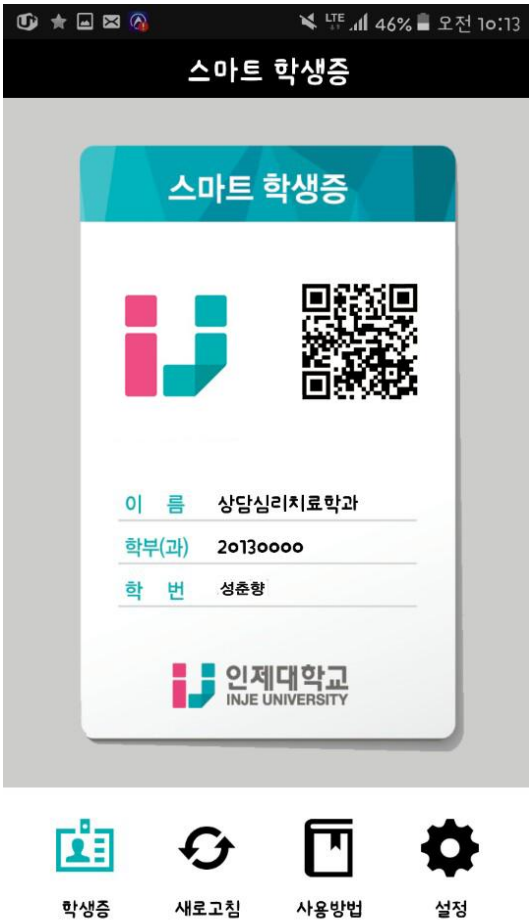

## 바. 학생증 QR코드 확대 화면

학생증의 QR코드를 클릭하면 QR코드를 큰 사이즈로 확인할 수 있습니다.

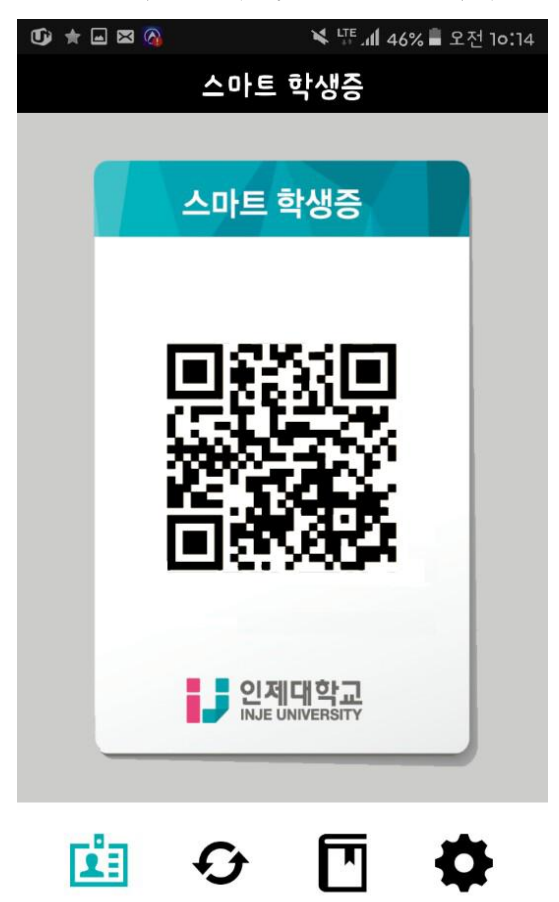

새로고침 사용방법

설정

학생증